# **Creating a Multiple Layout for 1 x 3 Nametags**

n this lesson I am creating a 1x3 nametag which I will duplicate to the full page size of the laser I am using (i.e. 24 x 18). Most of the material I order is cut in 12 x 24 sheets. If you order larger sheets just add more plates.

I first created a 1 x 3 nametag outline with the Rectangle Tool. I then selected the plate outline and Right clicked with the mouse on the Green in the Color Palette.

NOTE: While I can use any color for cutout lines, I like to use red for cutting out, and Green for centering. I WILL NOT use the Green plate outline for cutting out, as it is duplicate cuts. I will create a separate file for the cutoutS. More about that when I start creating that layout

Next, I use the Transformation Docker and move the first plate .10 away from the x & Y rulers. I find if you try to cut too close to the ruler, you will get flashback and the edges next to the ruler seem to burn more.

NOTE: See Transformation Docker Stuff below this lesson if you are not familiar with Transformation Docker. Also see Setting the Rulers To Match Your Lasers Rulers below. And, for more stuff, see stuff about Cutting Micro-surfaced Plastics.

Then add the optional holes, and text. Be sure and make you use the proper justification (Center, for this example), using the Horizontal Alignment icon on the Text Property Bar. This will save time after we duplicate the plates.

The next step is optional. Some users prefer a border engraved around the edge of the finished plate to emulate a bevel. Remember a bevel is created to give a more visual graphic outline of the material.

I used the  $+$  key on the numeric keypad (or you could use CTRL+ C and CTRL-V) to duplicate the outline of the 1x3 plate on top of itself. Next, I changed the color to Black (right click on Black on the Color Palette) and change the line width to .050. Then I used Shift+Page Down to send the bevel to the back. I want it visible if I have to re-align some of the text to the plate.

NOTE: For advanced users we can put the text in an Envelope an it will condense automatically if the number of letters exceeds our normal area. That's another lesson.

Now save this layout – I used **1x3 single plate**  w holes bevel. We will use it for creating other layouts and as a backup for our later needs.

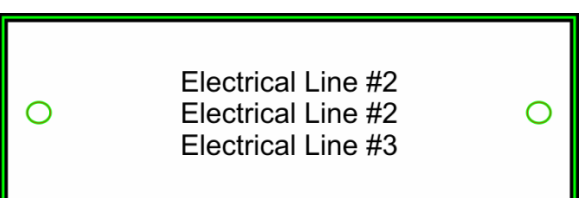

After you save, save again and use the fine name **1x3 mutiple w\_holes\_bevel.** *How many times have I saved another layout over a file that I wanted to keep.* 

Select the outline, holes and text; you can marquee select them with the Pick Tool, or you can double-click on the Pick Tool which selects all objects on the page. Tip: Make sure you do not Group these objects or you will have to ungroup all of them individual if you ever want to change the text.

Make sure Relative Position is checked (this is option that duplicates) in the Transformation Docker. Enter 3.0 for the H value, and 0 for the V value, and press the Apply to Duplicate. The first plate should be duplicated to the edge of the first plate. Press the Apply to Duplicate 5 more times. Now I have 7 duplicate plates, the maximum for a 24" wide table

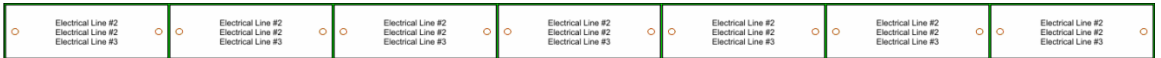

Now, double-click the Pick Tool again and all of the plates will be selected.

Enter 0 for the H, and -1.0 for the V, and press the Apply to Duplicate 10 times.

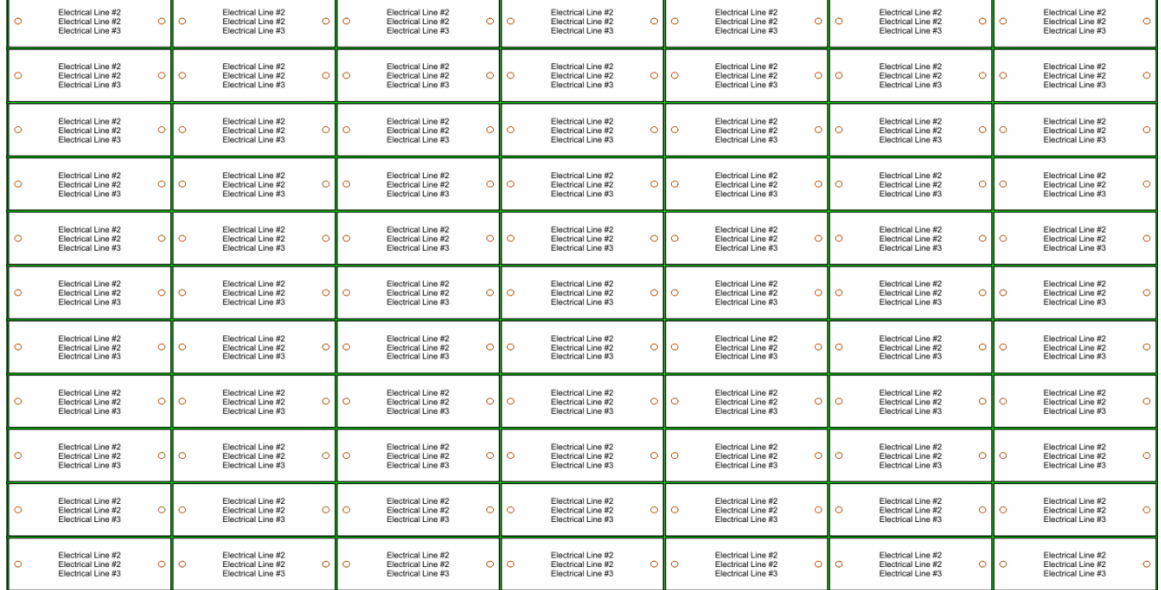

Save the file as **1x3 mutiple w\_holes\_bevel.** See the results below:

# **Creating The Cutout Lines File**

Start a new layout. This layout will create our cutout lines.

To create the first horizontal cut line, click on the Freehand Tool. Single-click anywhere on the drawing page. Move the cursor to the right of the selected point and move the cursor around. You will see creates a straight line. Hold down the CTRL key and move the cursor so that the line is horizontal. Click and you have a horizontal line. Right click on the red of the Color Palette.

With the new horizontal line selected, change the width to 21 inches, the length of our 7 nametags.

In the Transformation unclick Relative Position, and make sure the upper left anchor box is checked. Enter the values H-.10 and V-.10 and press ENTER. This the original starting point of our single nametag.

Now click on Relative Position, enter H (0) and V(-1.0), and press the Apply To Duplicate 11 times.

To create the first vertical cut line, click on the Freehand Tool. Single-click anywhere on the drawing page. Move the cursor to the right of the slected point and move the cursor around. You will see creates a straight line. Hold down the CTRL key and move the cursor so that the line is vertical. Click, and you have a vertical line. Right click on the red of the Color Palette.

In the Transformation unclick Relative Position, and make sure the upper left anchor box is checked. Enter the values  $H(.10)$  and  $V(-.10)$  and press ENTER.

Now click on Relative Position, enter H (0) and V(-1.0), and press the Apply To Duplicate 7 times. Save the file as **Nametag 1x3 multiple w\_holes\_bevel-cutout lines**. The final results should look like my example below:

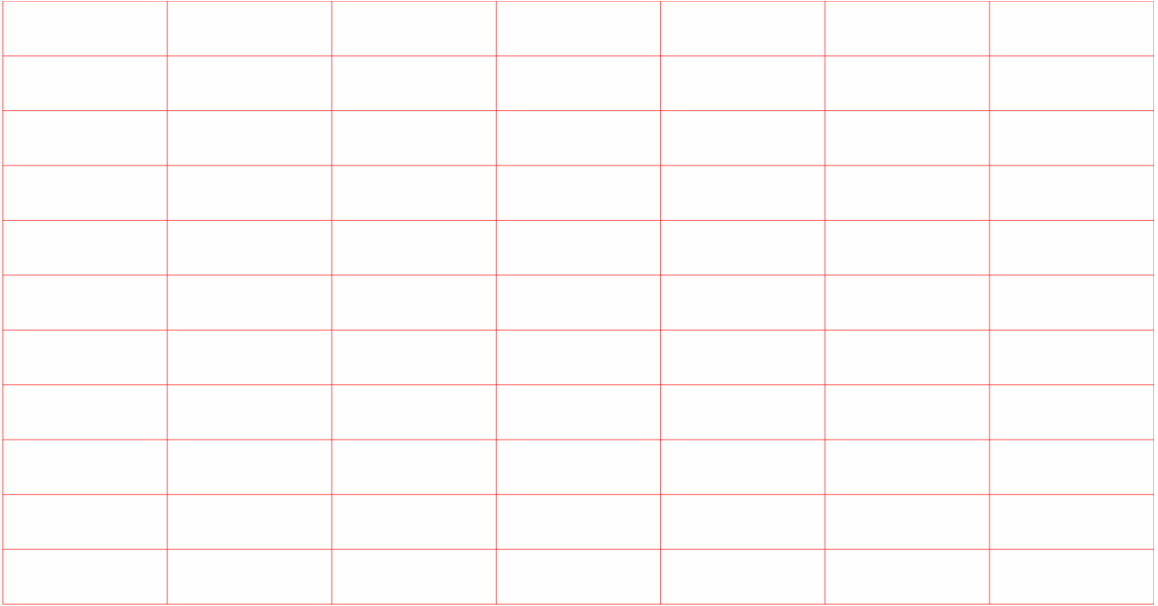

Now all you have to do is engrave the **1x3 mutiple w\_holes\_bevel.**

Then open **Nametag 1x3 multiple w\_holes\_bevel-cutout lines** and cutout the plates. Why don't I embed the cutout lines into the nametags file? The cutout lines get in the way of the green boxes I used for centering – if needed.

## *Transforming Docker Stuff*

Transformation is changing an object's orientation or appearance without changing its basic shape. Types of transformations include positioning, rotating, scaling, mirroring, sizing, and skewing.

#### Select **ARRANGE | TRANSFORMATIONS** or **WINDOWS | DOCKERS | TRANSFORMATIONS** to open the TRANSFORMATION DOCKER.

Of all of the commands in CorelDRAW, the positioning command in the Transformation Docker ranks as one my favorites. It gives me the option of precisely locating objects.

Select **ARRANGE | TRANSFORMATIONS** to open and dock the TRANSFORMATION DOCKER. Make sure the Position option is selected as indicated in Figure 5-1.

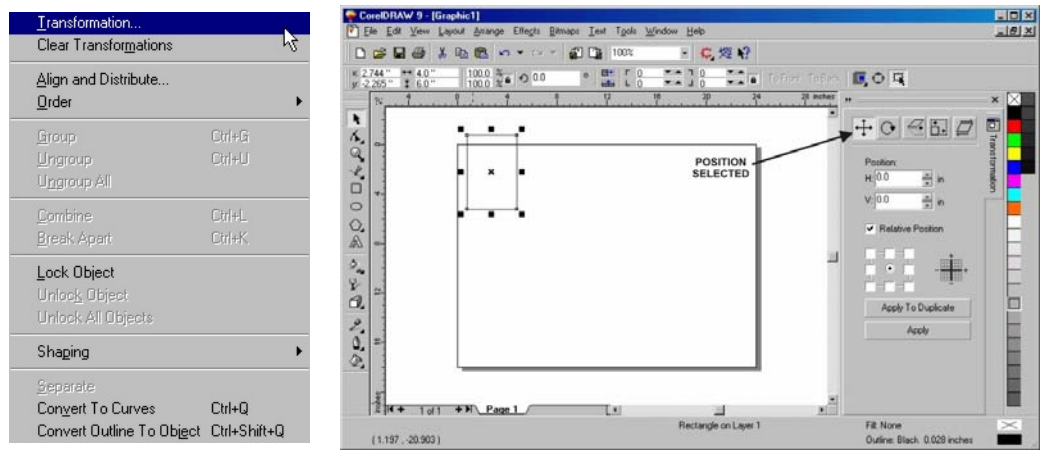

FIGURE 5-1 Transformation Docker with the Position option selected.

#### Position

*Example: Moving plate to edge of table as shown the example above.*

Select an object. Disable the Relative position check box in the TRANSFORMATION DOCKER window/palette. Type values in the following boxes:

**H** lets you specify a value for the horizontal position of an object

**V** lets you specify a value for the vertical position of an object

Enable the check box that corresponds to the anchor points and **CLICK** Apply.

### **Setting the Rulers to Match Your Lasers**

Incomplete

### **Cutting Micro-surfaced Plastics**

Making nametags, cutting out electrical panels, and using other projects for micro-surfaced plastics is not only fun, but profitable. Here are some of my experiences and thoughts.

Laser Power and Speed

I found that many user far too much power when cutting plastics, especially when vector cutting the plates. Start by using the factory settings, and decreasing the power. Many times the lasers I sell or underrated, and actually more powerful. If you are getting flame ups, the power is too high

#### Other Stuff

Always use your vector option when cutting out plastics. I have seen some users try to raster engrave the cutouts.